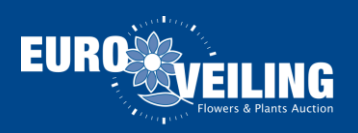

## KOA Update

Hieronder vindt u een omschrijving terug voor de installatie van uw KOA Update. Gelieve alle stappen te volgen, om de installatie volledig te installeren.

\*\*\*\*\*\*\*\*\*\*\*\*\*\*\*\*\*\*\*\*\*\*\*\*\*\*\*\*\*\*\*\*\*\*\*\*\*\*\*\*\*\*\*\*\*\*\*\*\*\*\*\*\*\*\*\*\*\*\*\*\*\*\*\*\*\*\*\*\*\*\*\*\*\*\*

1. Klik op de volgende link:

<http://www.euroveiling.be/update/>

2. Klik vervolgens op **"Klik hier"**

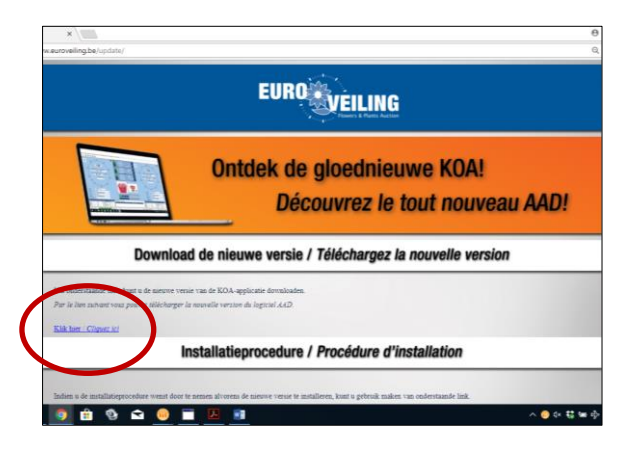

In de linkeronderhoek van uw scherm zal een knop verschijnen, waarop u dient te klikken.

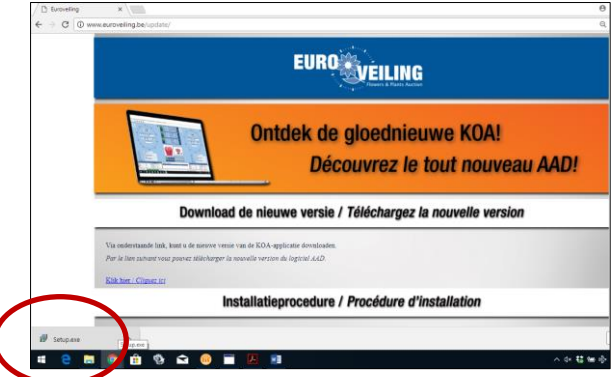

3. Op uw beeldscherm verschijnt nu een scherm, waarin gevraagd wordt of "*u wilt toestaan dat deze app van een onbekende uitgever wijzigingen aanbrengt aan uw apparaat*". Klik op **"Ja"**.

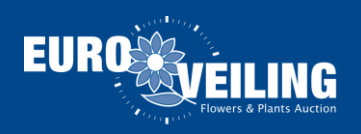

4. Selecteer nu de taal die u wenst te gebruiken en klik **"OK"**.

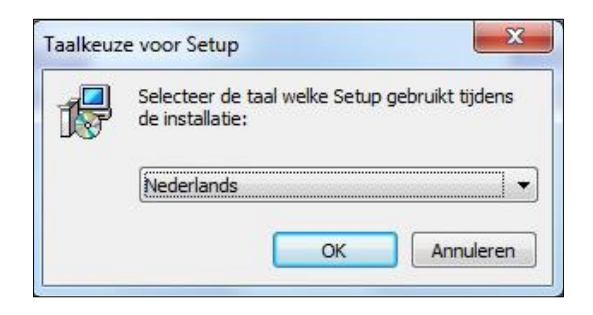

5. Klik daarna op de knop **"Volgende"**

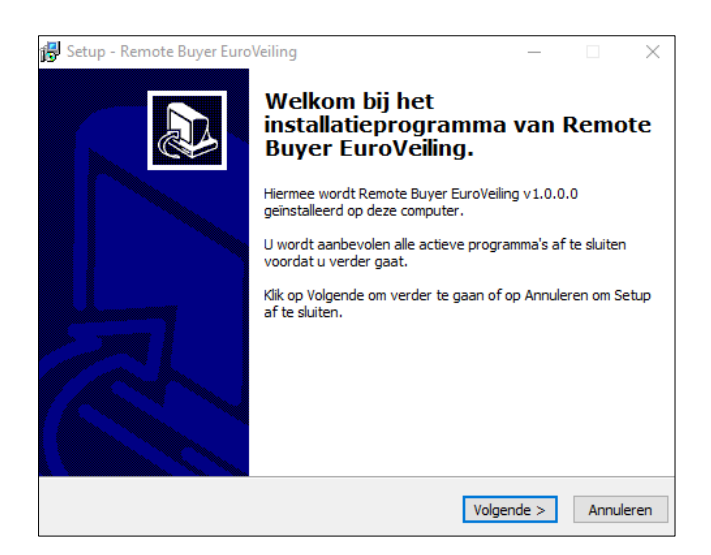

6. Klik nogmaals op **"Volgende"**

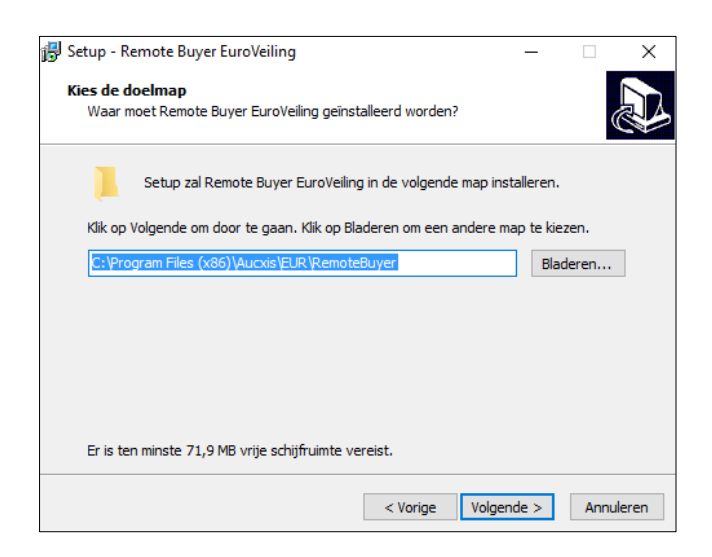

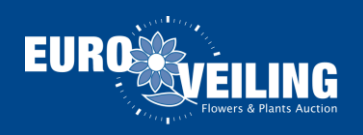

7. In het scherm voor de installatie van de snelkoppeling klikt u opnieuw op **"Volgende"**.

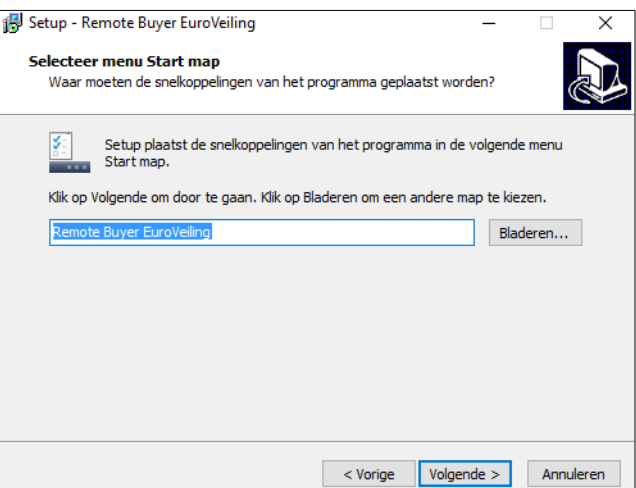

8. Bij "*Selecteer extra taken*" klikt u op **"Volgende"**.

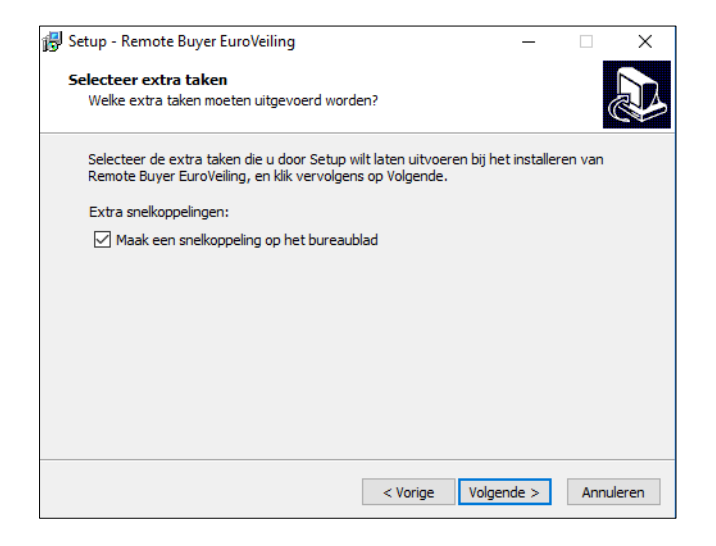

9. Bij het verschijnen van: "*Het voorbereiden van de installatie is gereed*" drukt u op **"Installeren"**.

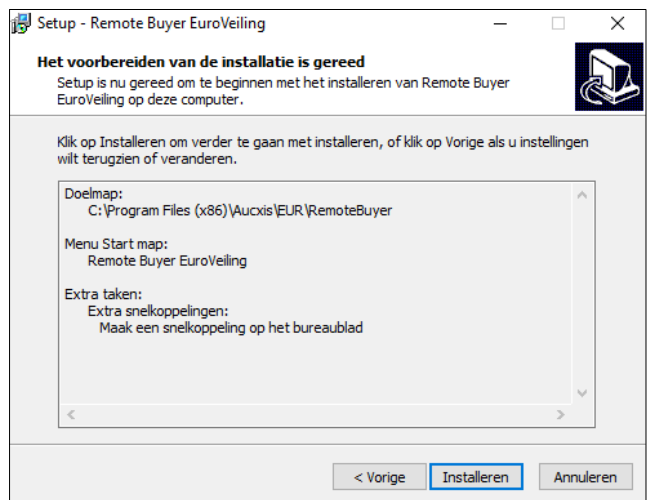

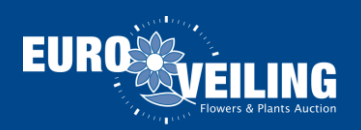

10. Klik tenslotte op **"Voltooien"**.

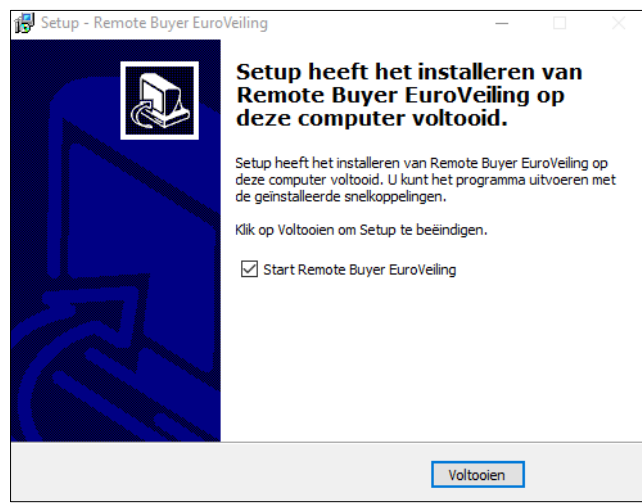

11. Van zodra de installatie beëindigd is, zal het programma automatisch opstarten.